# **«АВТОАС-ЭКСПРЕСС» компьютерная USB-приставка**

# **Паспорт устройства.**

### **Содержание**

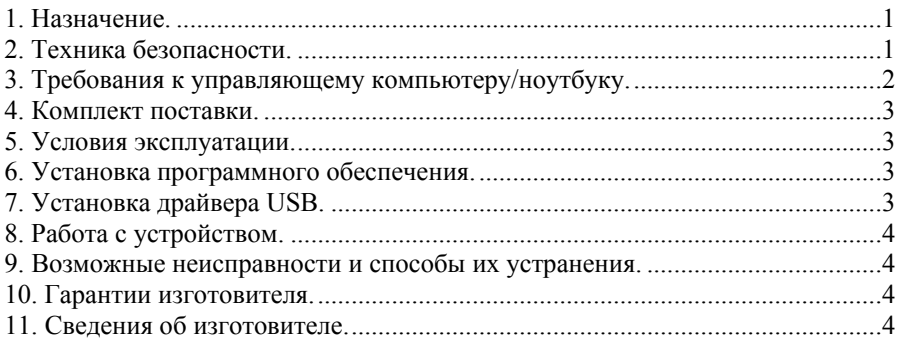

# **1. Назначение.**

Компьютерная приставка «АВТОАС-ЭКСПРЕСС», далее - устройство, предназначено для поиска неисправностей <sup>в</sup> системе зажигания автомобильных двигателей, <sup>а</sup> так же в других элементах управления двигателем.

Устройство может использоваться совместно <sup>с</sup> ноутбуком или персональным компьютером (РС), работающим под управлением OS Windows XP /2000/Vista/Windows 7.

# **2. Техника безопасности.**

### **ВНИМАНИЕ!**

В случае подключения устройства <sup>к</sup> стационарному персональному компьютеру, питание компьютера должно производиться от сети переменного тока через розетку с защитным заземлением.

Эксплуатация устройства при питании персонального компьютера от сети без заземления или при неисправном заземлении запрещена!

Перед тестированием автомобиля включите ручной тормоз <sup>и</sup> установите нейтральную передачу (РКПП) или положение парковки «Р» (АКПП).

При работе <sup>с</sup> автомобилем соблюдайте осторожность, так как многие операции по поиску неисправностей <sup>с</sup> помощью устройства производятся при работающем двигателе.

При диагностировании автомобиля располагайте шнуры <sup>и</sup> датчики таким образом, чтобы <sup>в</sup> процессе работы они не могли попасть во вращающиеся части двигателя.

Избегайте прикосновения <sup>к</sup> горячим <sup>и</sup> вращающимся частям двигателя.

Помните, что система зажигания при работе формирует высокое напряжение, опасное для жизни. Во избежание поражения электрическим током, не прикасайтесь руками <sup>к</sup> элементам системы зажигания.

Аккумуляторная батарея выделяет водород, который, смешиваясь <sup>с</sup> кислородом воздуха, образует взрывоопасный газ. Для предотвращения возможности взрыва не допускайте наличия открытого пламени или искрения вблизи аккумуляторной батареи.

Во избежание ожогов, не допускайте попадания аккумуляторной кислоты на руки <sup>и</sup> одежду.

Выхлопные газы содержат окись углерода СО <sup>и</sup> не сгоревшие пары топлива CH, <sup>а</sup> также другие токсичные вещества, отравление которыми может привести <sup>к</sup> тяжелым последствиям для здоровья. Следите за тем, чтобы рабочее помещение хорошо вентилировалось. Присоедините систему выпуска отработанных газов автомобиля <sup>к</sup> специальной вентиляционной системе, которой обязательно должно быть оборудовано помещение.

# **3. Требования <sup>к</sup> управляющему компьютеру/ноутбуку.**

### **Минимальные требования:**

- Процессор 800 МГц;
- Windows 2000;
- 512 Мбайт ОЗУ;
- 512 Мбайт свободного места на диске (HDD/Flash);
- Порт USB 2.0 (High speed).

# **Рекомендуемые требования:**

- Процессор 1.6 ГГц (например, Intel Pentium Dual CPU 1.7 ГГц);
- Windows XP/Vista/Windows 7;
- ОЗУ 1 Гбайт для Windows XP или 2 Гбайт для Windows Vista / Windows 7;
- 1 Гбайт свободного места на диске (HDD/Flash);
- Порт USB 2.0 (High speed).

▓ACELab

#### **«АВТОАС-ЭКСПРЕСС»**

- Инсталляционный CD диск – 1 шт.

#### **4. Комплект поставки.**

В комплект поставки устройства входят:

- USB-адаптер 1 шт.
- - Емкостный экспресс датчик – 1 шт.
	- Индуктивный экспресс датчик 1 шт.
- Щуп-делитель 1 шт.

- Упаковка.

Гарантийный талон

- Паспорт

-

# **5. Условия эксплуатации.**

Температура – от 0 до +40 град.С

Относительная влажность – до 80% при +25 град.С

После хранения <sup>и</sup> транспортировки прибора при температуре ниже 0 град.С, необходимо выдержать его перед включением при температуре от +10 до +40 град.С <sup>в</sup> течение двух часов до испарения конденсата.

# **6. Установка программного обеспечения.**

Для установки программы «АВТОАС-ЭКСПРЕСС» вставьте инсталляционный диск CD в привод компьютера.

После этого операционная система должна сама предложить установить программу с диска на Ваш компьютер. В случае, если операционная система не предложит запустить установку программы – запустите файл setup.exe, который расположен <sup>в</sup> корневом каталоге инсталляционного диска.

Для установки программы на компьютер без привода CD (нетбук), скопируйте <sup>с</sup> помощью другого РС все файлы инсталляционного диска <sup>в</sup> отдельную папку. Затем, используя флеш-накопитель, перенесите, созданную папку на нетбук, откройте ее <sup>и</sup> запустите файл setup.exe.

# **7. Установка драйвера USB.**

При первом подключении адаптера <sup>к</sup> компьютеру операционная система сама предложит указать источник размещения драйвера. Включите опцию «поиск на сменных носителях» или «поиск на компакт-дисках» (по умолчанию эта опция включена). Далее операционная система сама найдет <sup>и</sup> установит драйвер.

Если по какой либо причине (например, из-за особенностей версии операционной системы или локальных настроек пользователя операционной системы) Windows не может найти драйвер, тогда <sup>в</sup> диалоге установки драйвера укажите явно расположение файлов драйвера. Файлы драйвера для Windows 2000 / XP размещены <sup>в</sup> каталоге driver.Win2k инсталляционного диска «АВТОАС-ЭКСПРЕСС». Файлы драйвера для Windows Vista / Windows 7 размещены <sup>в</sup> каталоге driver.Win7.

# **ВНИМАНИЕ!**

В некоторых случаях антивирусная программа может препятствовать установке программы «АВТОАС-ЭКСПРЕСС» и/или драйвера USB. Рекомендуем перед установкой программы временно заблокировать работу антивирусного ПО.

# **«АВТОАС-ЭКСПРЕСС»**

# **8. Работа <sup>с</sup> устройством.**

Описание программы, возможные настройки <sup>и</sup> указания по работе <sup>с</sup> устройством приведены <sup>в</sup> подсказке <sup>к</sup> программе «АВТОАС-ЭКСПРЕСС». Вызов подсказки производится <sup>с</sup> помощью функциональной клавиши F1.

## **9. Возможные неисправности <sup>и</sup> способы их устранения.**

- 1. При подключенном адаптере <sup>к</sup> входу USB компьютера <sup>и</sup> запущенном режиме съема данных на мониторе отображается сообщение: «Адаптер не подключен». График сигнала помехи <sup>и</sup> шумов на экране отсутствует:
- отключите <sup>и</sup> вновь подключите разъем адаптера <sup>к</sup> входу USB. Если соединения <sup>с</sup> компьютером не устанавливается, вновь отключите разъем USB от компьютера, закройте программу «АВТОАС-ЭКСПРЕСС», затем подключите разъем <sup>к</sup> компьютеру <sup>и</sup> запустите программу.
- 2. При регистрации сигнала искрового разряда на графике наблюдаются большие шумы <sup>и</sup>/или помеха от сети 50Гц:
- проверьте надежность соединения заземляющего зажима адаптера <sup>с</sup> массой автомобиля;
- проверьте положение переключателя чувствительности на емкостном экспресс датчике. При контроле формы сигнала искрообразования переключатель должен находиться <sup>в</sup> положении «1».

#### **ВНИМАНИЕ!**

В случае, если при работе <sup>с</sup> приставкой диагностируемый автомобиль одновременно соединен <sup>с</sup> компьютером через сканер или другое оборудование, то, для уменьшения возможных наводок <sup>и</sup> шумов временно отключите зажим заземления приставки от массы автомобиля.

### **10. Гарантии изготовителя.**

Гарантийный срок эксплуатации компьютерной USB приставки «АВТОАС-ЭКСПРЕСС» – 1 год.

На датчики из комплекта поставки – 3 месяца со дня продажи устройства потребителю.

### **11. Сведения об изготовителе.**

### **ООО НПП «АСЕ»**

Отдел сбыта <sup>и</sup> гарантийного обслуживания: 344068, Россия, г. Ростов-на-Дону, пр-кт Михаила Нагибина 40, ООО НПП «АСЕ»

Т./ф: (863) 278-50-30, 278-50-40, e-mail: ace@acelab.ru, web: www.acelab.ru